## **Clube da**

### **Programação e Robótica**

**Atividade para o CodeWeek 2020**

#### *Objetivos:*

- ➢ **Pesquisar e debater acerca do tema**
- ➢ **Criar programa/jogo em Scratch 3.0**
- ➢ **Programação em Scratch.**

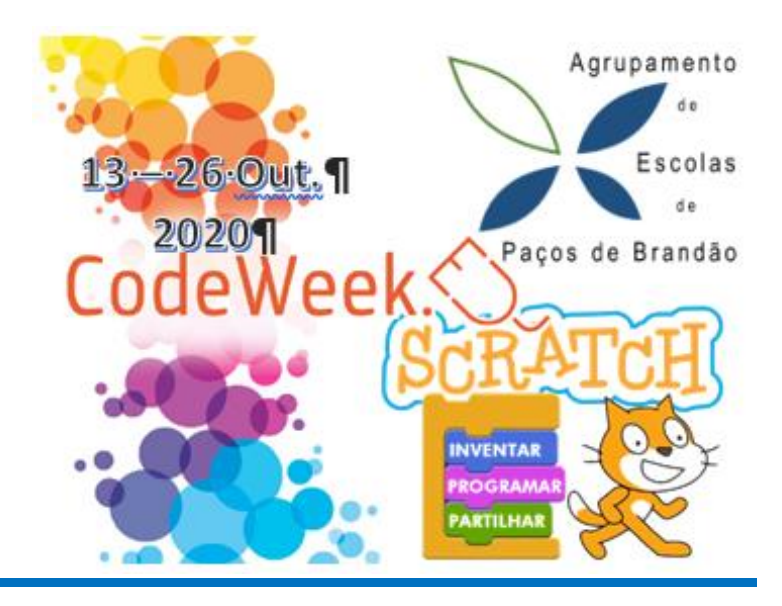

# *Saúde - Alimentação Saudável*

O aluno deverá criar o seguinte programa no ambiente computacional Scratch3.0 (online <https://scratch.mit.edu/projects/editor/?tutorial=getStarted> ou instalado no computador) e no final gravar com o seu nome e enviar para o Moodle.

#### **Regras do Jogo:**

- ✓ Usa as setas para mover a personagem *Abby* para a esquerda e para a direita.
- $\checkmark$  Faz com que vários alimentos de desloquem de cima para baixo continuamente.
- ✓ A personagem *Abby* se tocar nos alimentos bons recebe um ponto se tocar nos alimentos maus perde 2 pontos.
- ✓ Cria uma variável pontuação para mostrar os pontos que já fizeste.

### **Parte 1 - Palco e personagens**

- 1) O aluno deverá criar o seguinte programa no ambiente computacional Scratch3.0 e no final gravar e enviar para o Moodle.
- 2) Pretende-se fazer o Jogo da Alimentação Saudável. Insere no fundo (palco) uma imagem disponibilizada no Moodle como apresentados na figura 1.

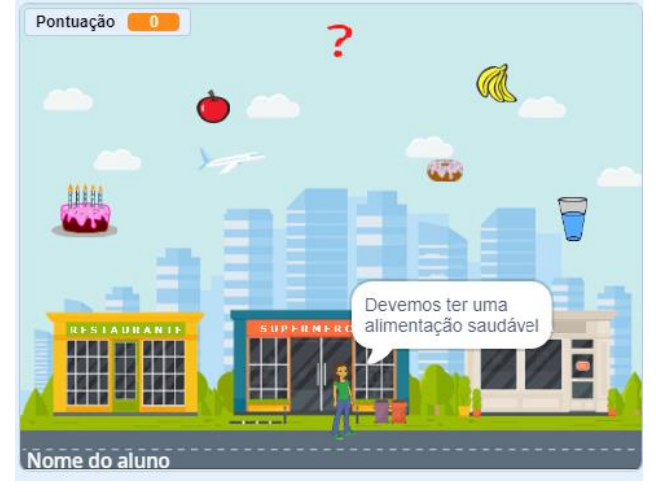

**Figura 1**

- 3) Crie a variável Pontuação para contar os pontos do jogo.
	- 1 Clicar em Variáveis
	- 2 Clicar em Criar uma Variável
	- 3 Dar nome Pontuação à variável
	- 4 Colocar o retângulo da variável Pontuação num local à escolha no jogo.

4) Inserir os atores usados no jogo.

Pode usar as imagens disponibilizadas no Scratch e poderá, se no final tiver tempo, ir buscar novos alimentos à internet. Para a personagem principal vai clicar em Escolher um ator

e selecione a sua personagem.

Para o Guião escolhemos o Abby.

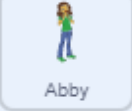

Para inserir outras imagens temos de clicar em Carregar atores e selecionar as imagens pesquisadas para o jogo.

As imagens precisam de ser redimensionadas ao tamanho pretendido do jogo por isso deverá ajustar o Tamanho de cada imagem como na Figura 3. Também poderá mudar o nome das imagens.

**NOTA:** Para o ator *aluno* deverá escolher *pintar*. Depois escrever o nome do aluno, ano e turma.

O ator *alimento1* só será criado no final do jogo se tiver tempo e pretender inserir mais alimentos, à sua escolha, no jogo.

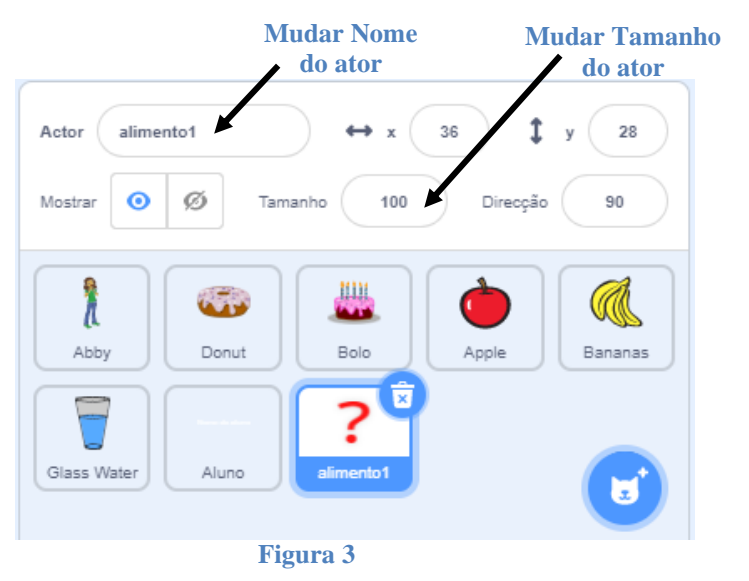

 $\blacktriangleright$  Trajes Variáveis Criar uma Variáve **2**  $\bigcirc$  $rac{1}{\sqrt{2}}$ Sensores **1**  $\bullet$ Criar uma Lista Os Meus Blocos Criar um Bloco

**SE** Código

(b) Sons

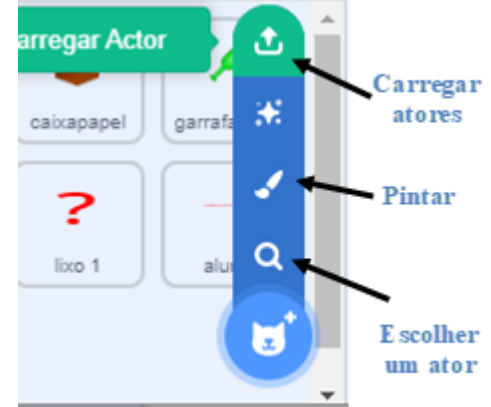

# **Parte 2 – Programar a personagem principal**

ł

Abby

- 5) Programe o personagem **Abby**:
	- a) Primeiro clicar no ator
	- b) No separador Código encontrará todos os blocos de programação separados por cores. É só selecionar o bloco pretendido e arrastar para a zona de programação.
	- c) A **Abby** deverá ter os seguintes blocos de programação e balões de fala da Figura 4.
	- d) Pretende-se fazer deslocar a **Abby** para a esquerda e para a direita com as setas do teclado quando receber a mensagem para iniciar o jogo.

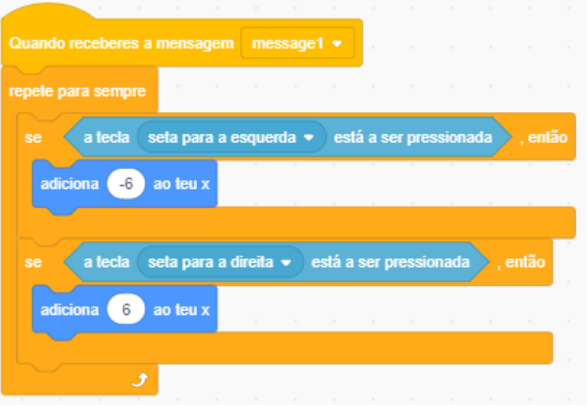

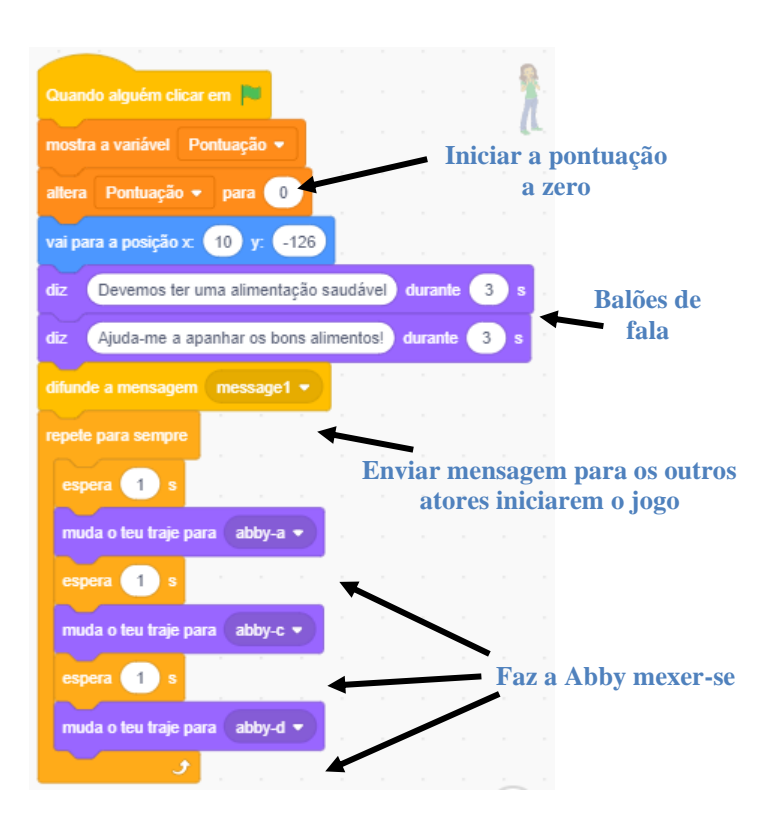

**Figura 4**

# **Parte 3 – Programação dos alimentos**

- 6) Programe agora o Bolo:
	- a) Quando receber a mensagem para iniciar vai para uma posição no cimo do ecrã.
	- b) Repete para sempre descer o bolo com velocidade **(-2)** ou seja o bolo deverá deslocar-se na vertical 2 em 2 passos (eixo dos yy).
	- c) Se a posição do bolo chegar a -170 (fundo do ecrã) o bolo volta para a parte de cima do ecrã e torna a descer.
	- d) Se o Bolo tocar na Abby a variável Pontuação perde 2 pontos e o bolo volta para a parte de cima do ecrã e torna a descer.

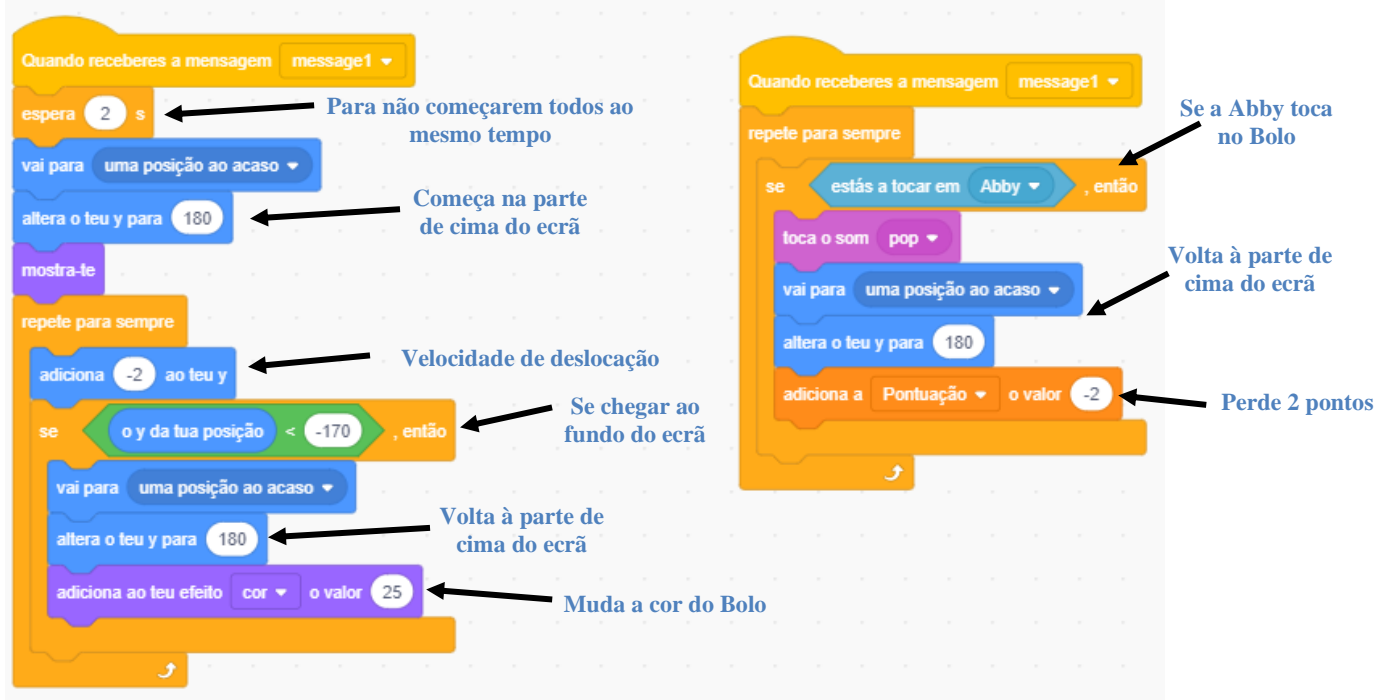

- 7) Programe agora o **Donut** de forma idêntica ao Bolo:
	- a) Espera 4 segundos para começar
	- b) Deverá deslocar-se na vertical com velocidade diferente **(-1)** ou seja o Donut deverá deslocarse na vertical 1 em 1 passo (eixo dos yy).
	- c) Se o Donut tocar na Abby a variável Pontuação também perde 2 pontos e o Donut volta para a parte de cima do ecrã para tornar a descer.
- 8) Programe agora o **Maçã**:
	- a) Quando receber a mensagem para iniciar vai para uma posição no cimo do ecrã.
	- b) Repete para sempre descer o bolo com velocidade **(-7)** ou seja o Maçã deverá deslocar-se na vertical 7 em 7 passos (eixo dos yy).
	- c) Se a posição da Maçã chegar a -170 (fundo do ecrã) a Maçã volta para a parte de cima do ecrã e torna a descer.
	- d) Se a Maçã tocar na Abby a variável Pontuação adiciona 1 ponto e a Maçã volta para a parte de cima do ecrã para tornar a descer.

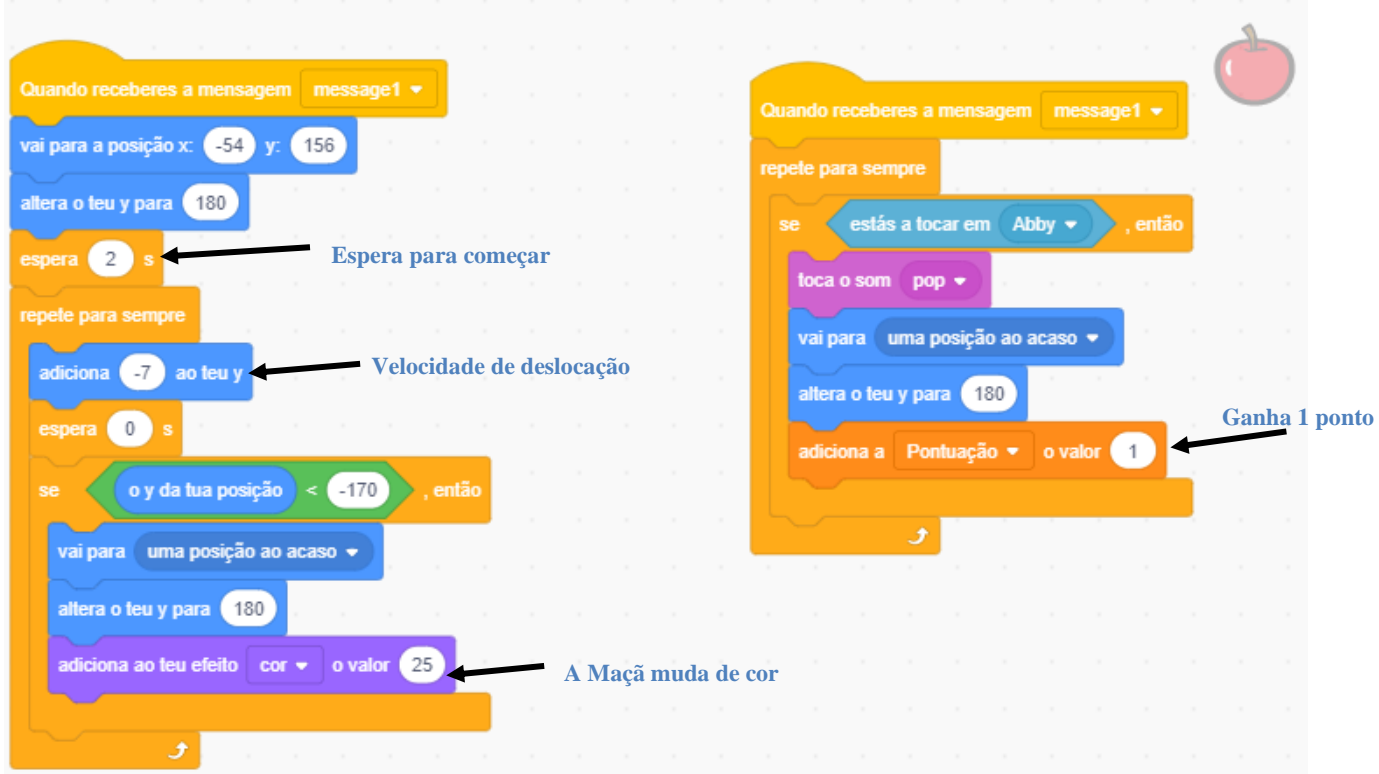

- 9) Programe agora o **Copo de água** e as **Bananas** da mesma forma que a **Maçã** mas com as seguintes diferenças:
	- a) O **Copo de Água** espera 1 segundo para começar. As **Bananas** esperam 5 segundos para começarem.
	- b) O **Copo de Água** cai com a velocidade (-4). As **Bananas** caiem com a velocidade (-5).
	- c) O **Copo de Água** e as **Bananas** não mudam de cor (retirar o respetivo bloco de programação).
	- d) O **Copo de Água** e as **Bananas** ao serem tocadas pela Abby ganham 1 ponto.
- 10) Agora, se tiveres tempo, para o ator *Alimento1* pesquisa um alimento à tua escolha na internet e tenta fazer sozinho a sua programação…
- 11) Descarrega (grava) para o teu computador o jogo, e envia-o para o Moodle